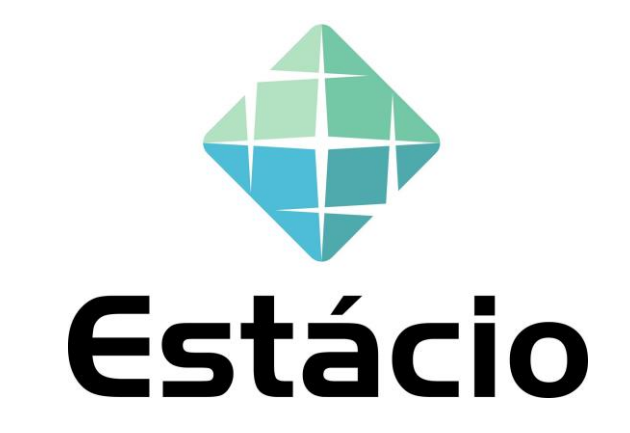

## GUIA RÁPIDO – SOLICITAÇÃO DE COTAÇÃO

1

#### FUI CONVIDADO PARA UM COTAÇÃO, COMO PROCEDER?

Você está recebendo esse material com intuito de orientá-lo a responder uma solicitação de cotação em que você foi convidado pela Estácio.

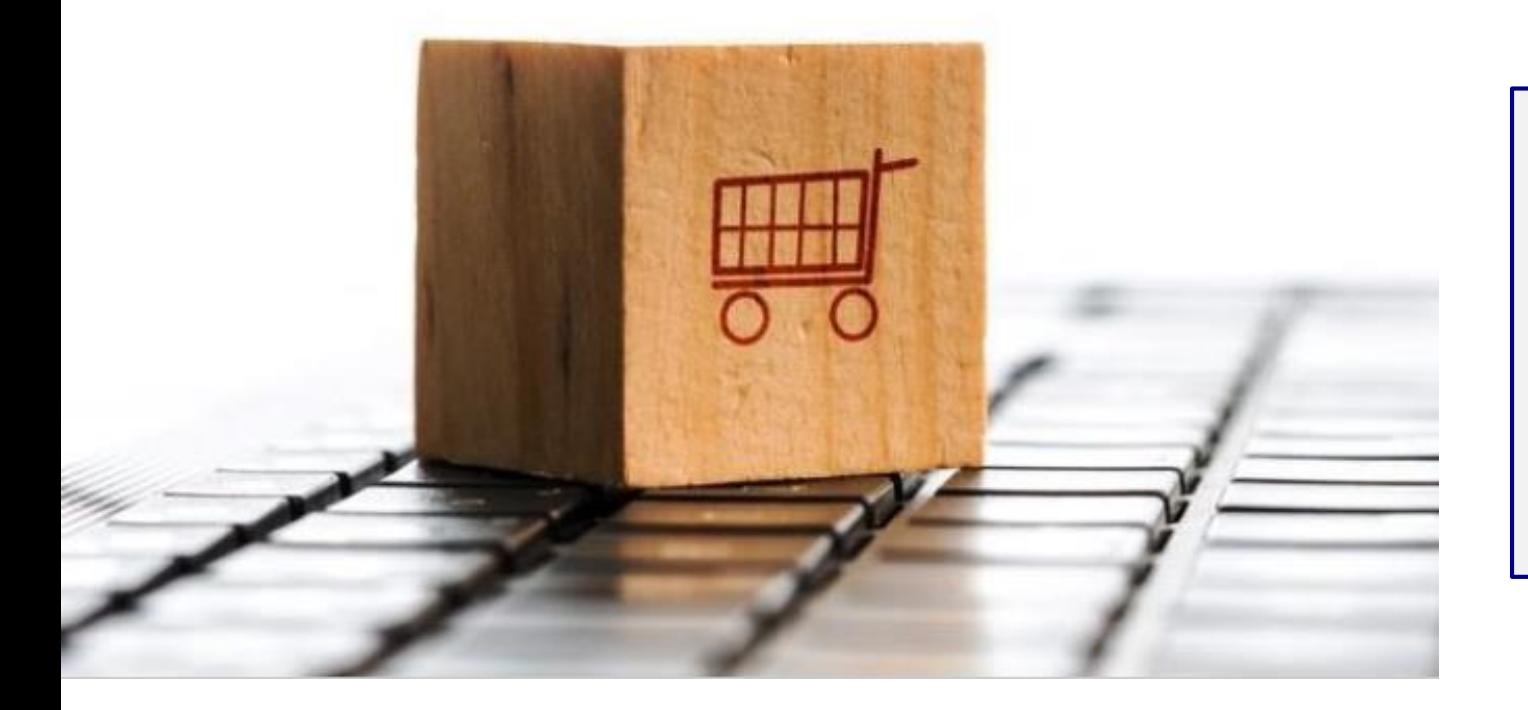

#### Prezado Fornecedor,

Nesse documento, você irá encontrar explicações sobre a dinâmica de uma cotação e um passo de como responder um processo de solicitação de cotação da Estácio através do módulo Ariba Sourcing.

## SOLICITAÇÃO DE COTAÇÃO

Para as cotações, será utilizado o **Portal de Fornecedores da Estácio na plataforma Ariba.**

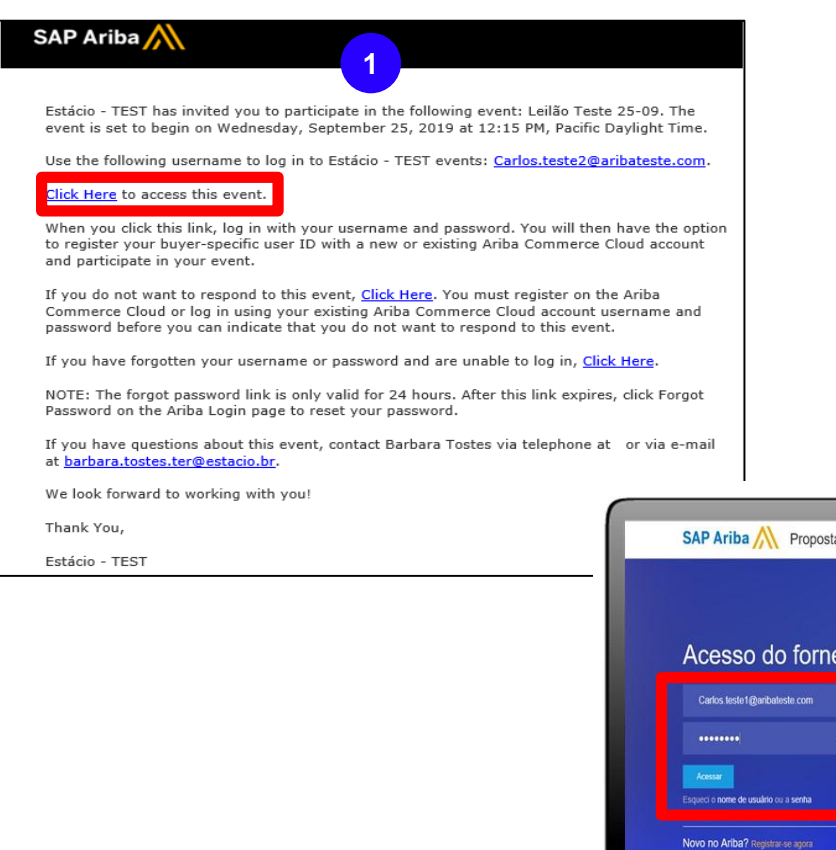

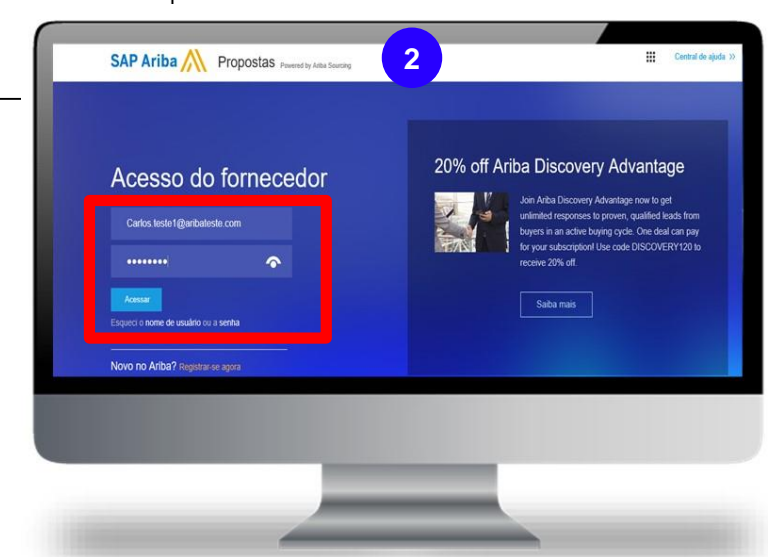

**1-** Você receberá uma convocação para solicitação de uma cotação da plataforma Ariba Sourcing. Clique no link de acesso ;

**2-** Registre-se no Ariba Supplier. Caso já tenha um usuário e senha, ingresse com suas credenciais ativas**.**

#### COMO INGRESSAR NA COTAÇÃO PARA A QUAL VOCÊ FOI CONVIDADO?

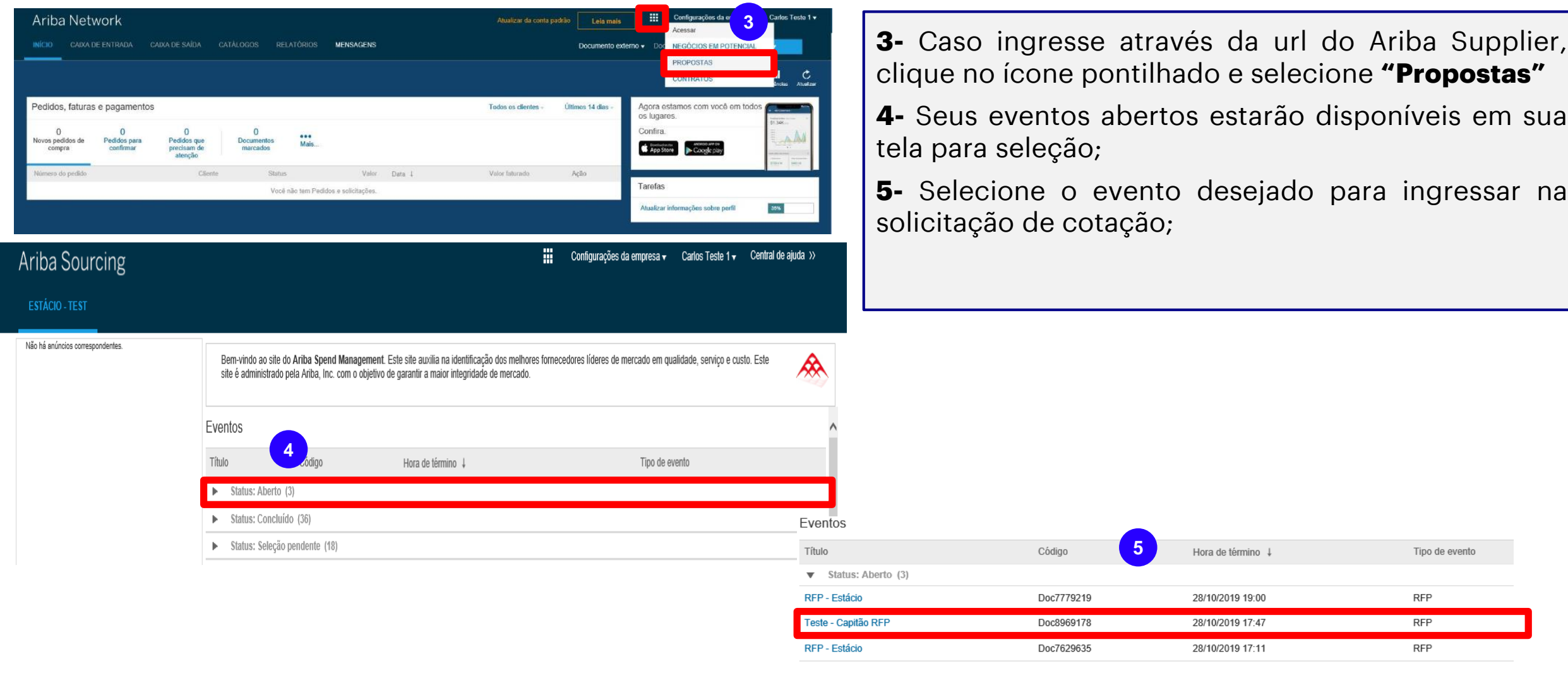

## SOLICITAÇÃO DE COTAÇÃO

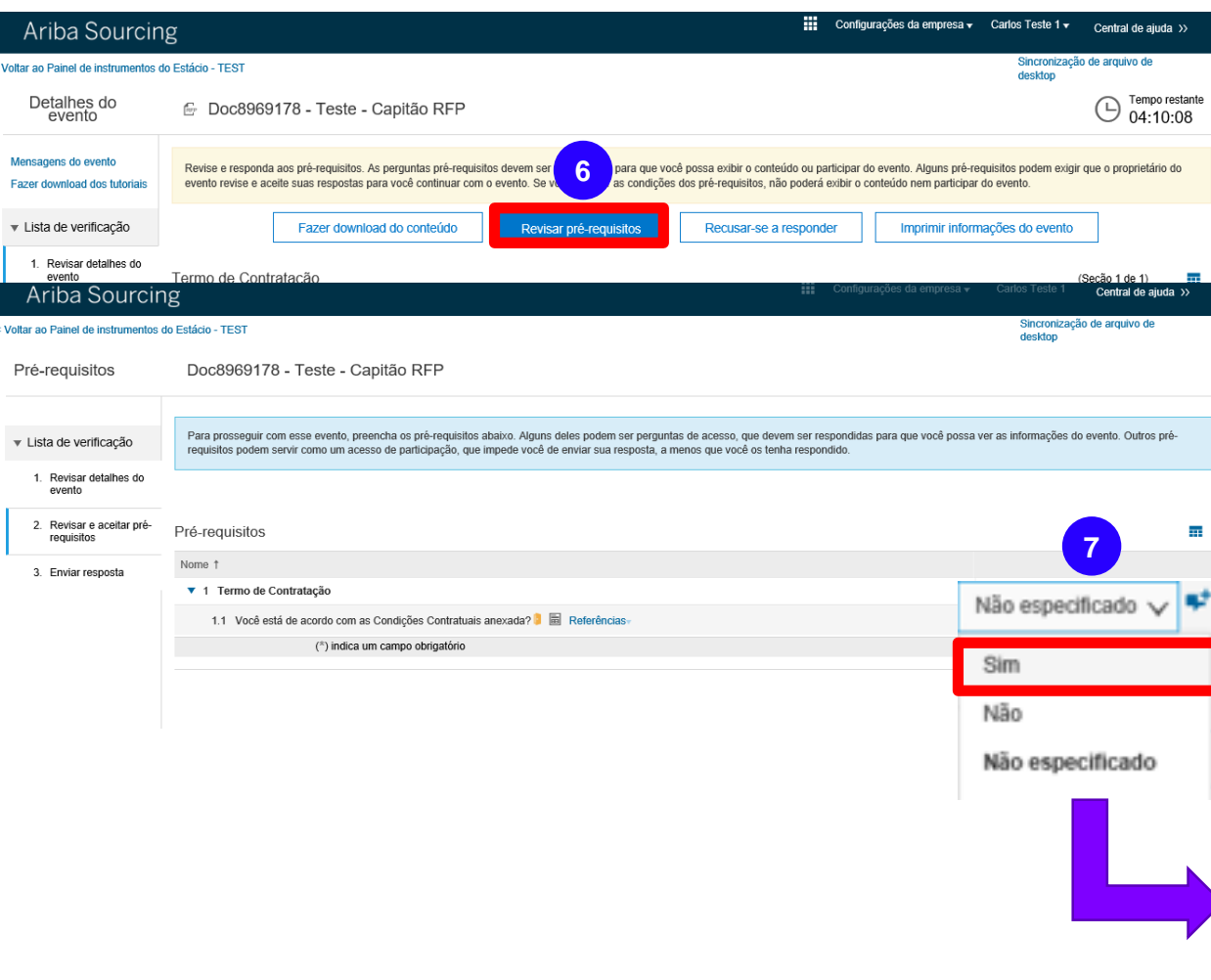

**6-** Clique em **"Revisar pré-requisitos"** para aceitar a minuta contratual

**7-** Marque a opção **"Sim"** para confirmar que está de acordo com as condições comerciais ;

**8-** O passo seguinte é a marcação dos itens que serão cotados. Selecione os itens e clique em **"Confirmar lotes selecionados"**

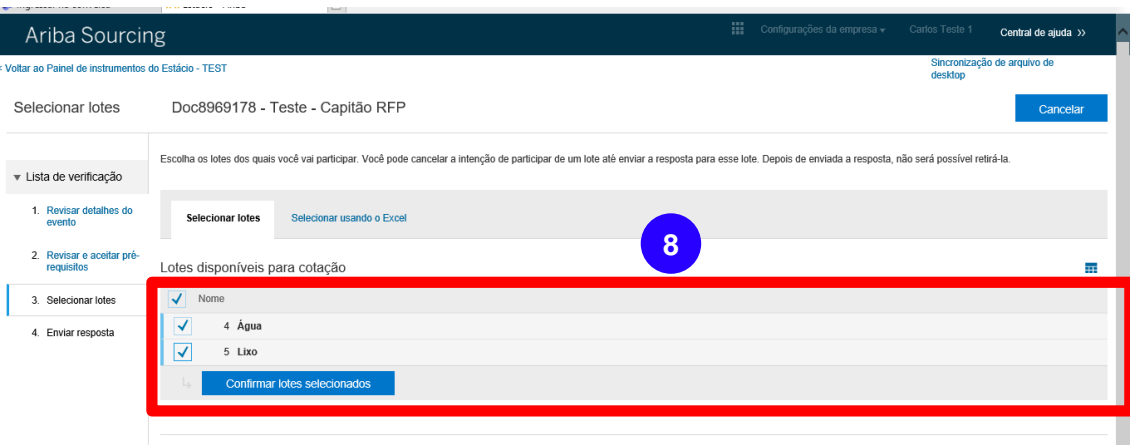

### COMO INGRESSAR NA COTAÇÃO PARA A QUAL VOCÊ FOI CONVIDADO?

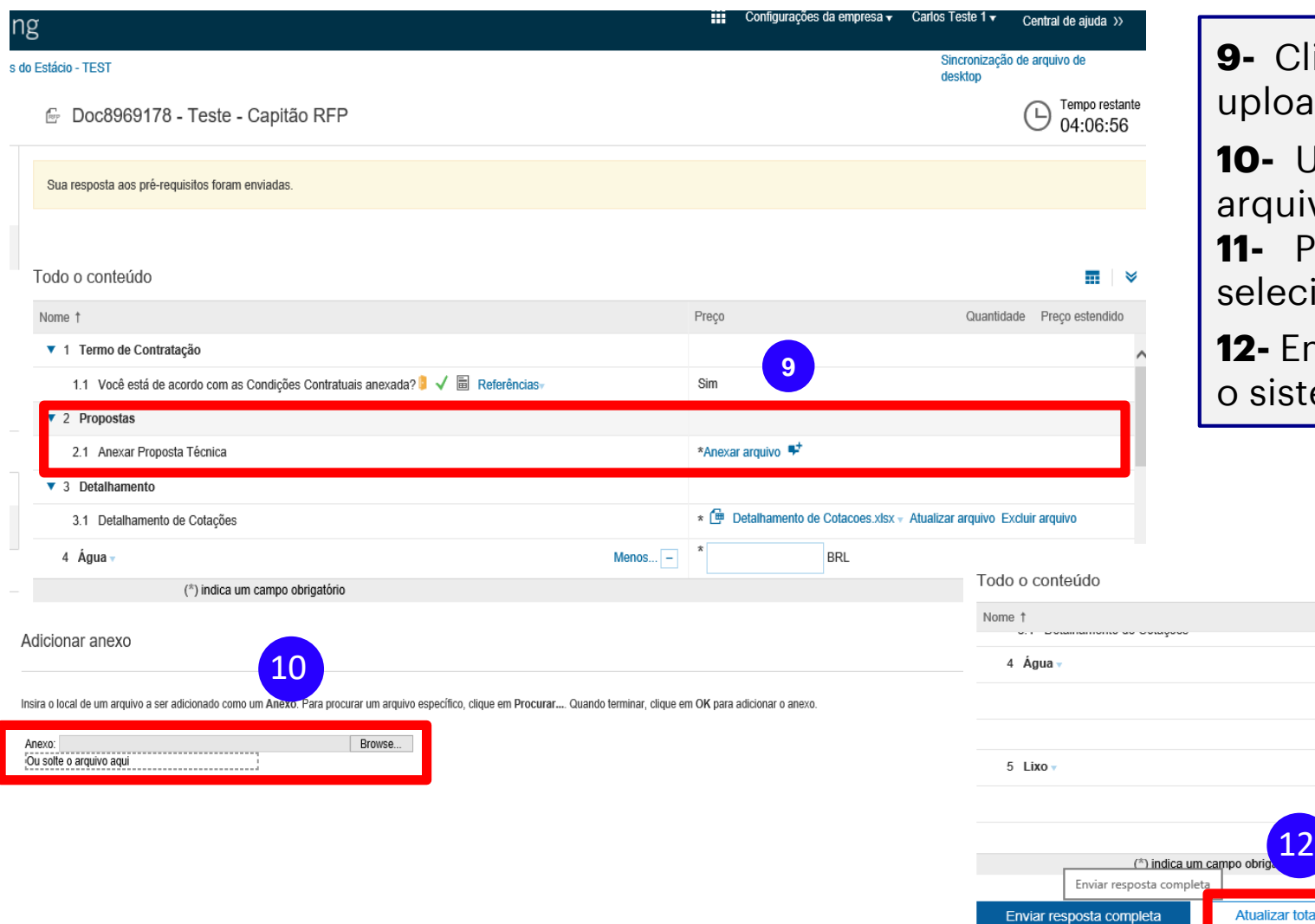

**9-** Clique no link **"anexar arquivo"** para realizar o ad da proposta técnica

**10-** Uma nova janela será aberta para inclusão do ivo.

**11-** Preencha os valor unitários para cada item cionado assim como o prazo de entrega em dias

**12-** Em seguida, clique em **"atualizar totais"** para que tema realize o calculo do preço estendido

Preço

\$500,00

60 dias

 $\frac{*}{200.00}$ 

Menos... $\boxed{-}$ 

Prazo de entrega:

Pontuação Final: Menos... $\boxed{-}$ 

Prazo de entrega: Pontuação Final:

**Compor mensagem** 

Salvar rascunho

11

**BRL** 

**BRL** 

**Importar do Excel** 

Quantidade Preco estendido

1 each

5 each

\$500,00 BRL

\$1,000.00 BRL

# SOLICITAÇÃO DE COTAÇÃO

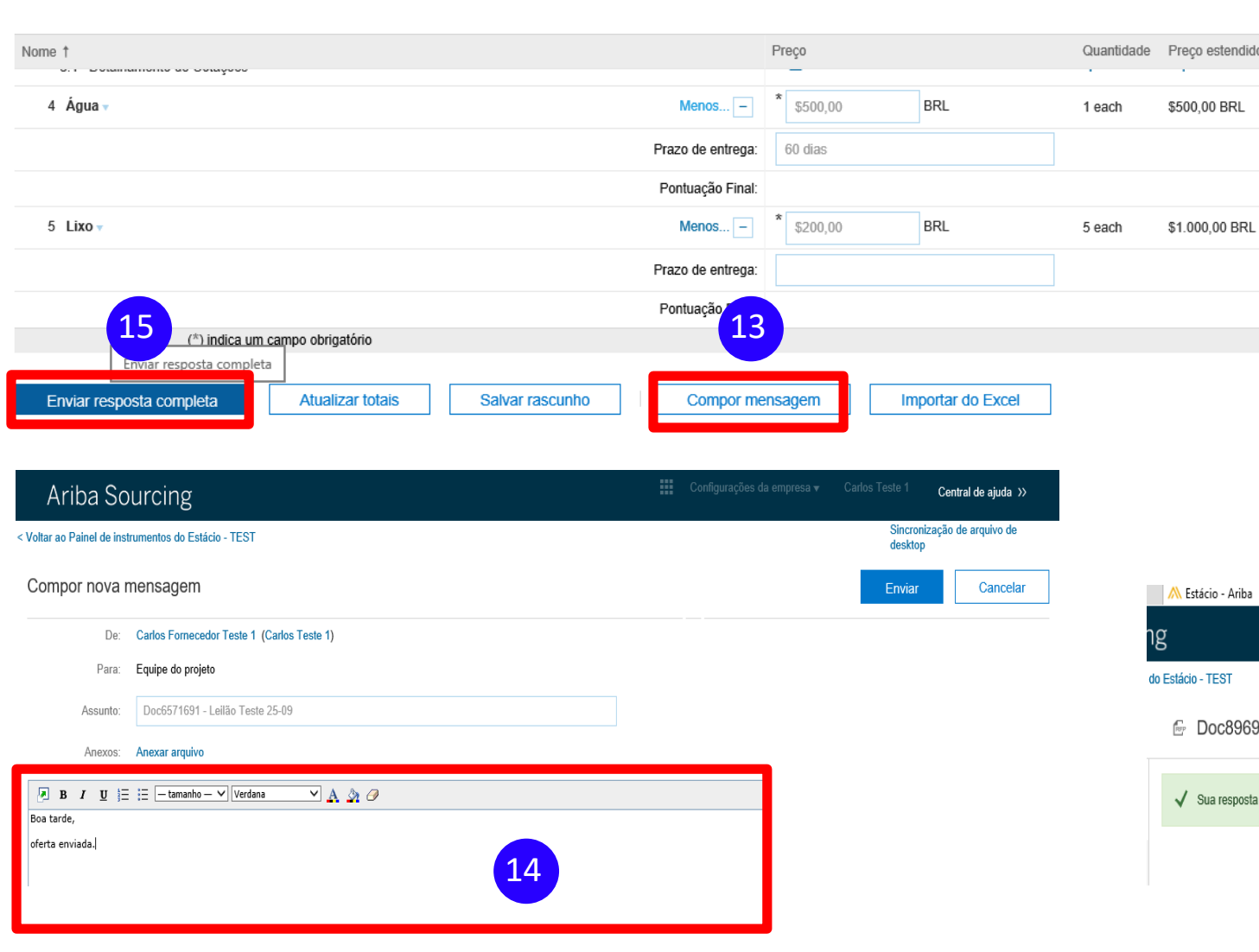

**13-** Caso necessite enviar uma mensagem ao comprador, clique no botão **"Compor mensagem".**

**14-** Na caixa de mensagem apresentada abaixo, informe o texto necessário para o envio e clique em "Enviar".

**15-** A última etapa do fornecedor é clicar em **"Enviar proposta completa"**

**16-**Caso necessite editar uma cotação enviada, clique em **"Revisar resposta"**

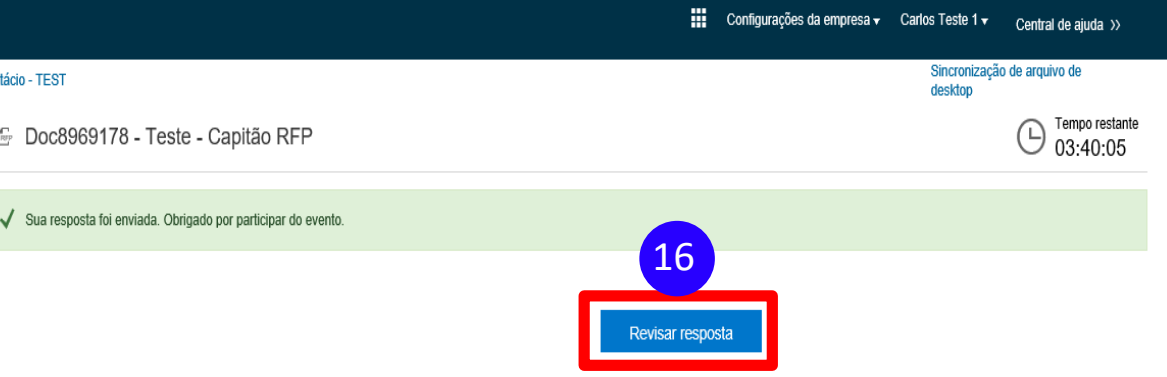

 $X$   $\left| \begin{matrix} 2 \\ 3 \end{matrix} \right|$